# **G GOO OGL LE E EMA AIL STUDENT LOG IN**

Note: Instructions are based on the assumptions that you are already at an internet browser. If you need assistance finding an internet browser, please contact the the Help Desk at (808) 735-4855 or email us at <u>helpdesk@chaminade.edu</u>

Your Chaminade email address is your <mark>firstname.lastname@student.chaminade.edu</mark>. Simply log on to **gmail.com** and you'll be on your way to communicating with the Chaminade community.

Type gmail.com in the URL bar, then click "Sign In' in the top right corner

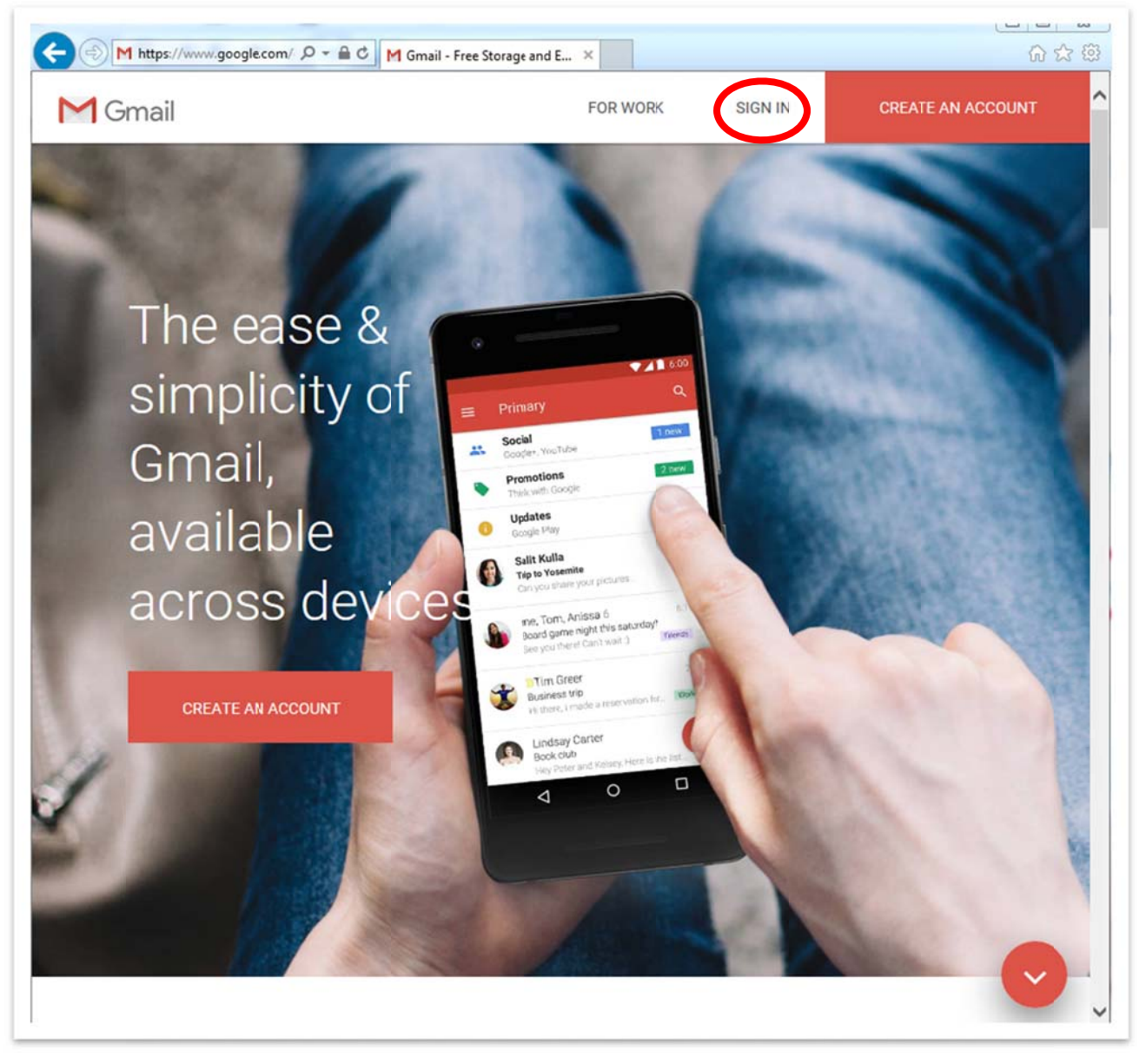

## **GOOGLE EMAIL STUDENT LOG IN**  $part 2 of 7)$

You must type your entire email address including @student.chaminade.edu then click "Next". If this is your first time logging into your email account, your password should be CUH + Chaminade ID (7 digits). For example if your Chaminade ID is 1234567 the default password would be CUH1234567 (please be sure to use capital CUH).

Note: Your CID is your Chaminade ID Number; it is the same number you use to access the Portal to register for classes. It is recommended that you change your password after logging in. Just a reminder this should be your official email when conducting correspondence within the Chaminade community.

### Google

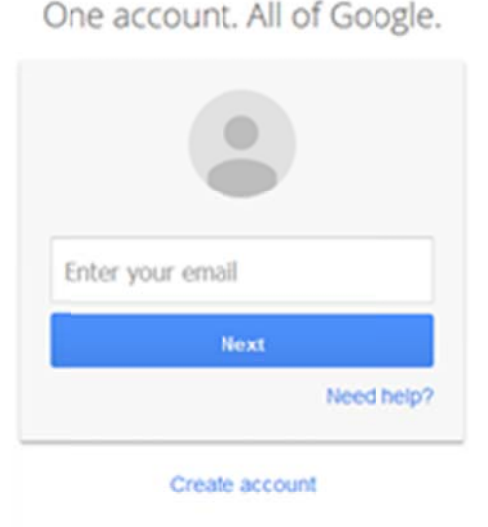

One Google Account for everything Google GMEDAL G

Read the "Welcome to your new account" page, then click "I accept. Continue to my account."

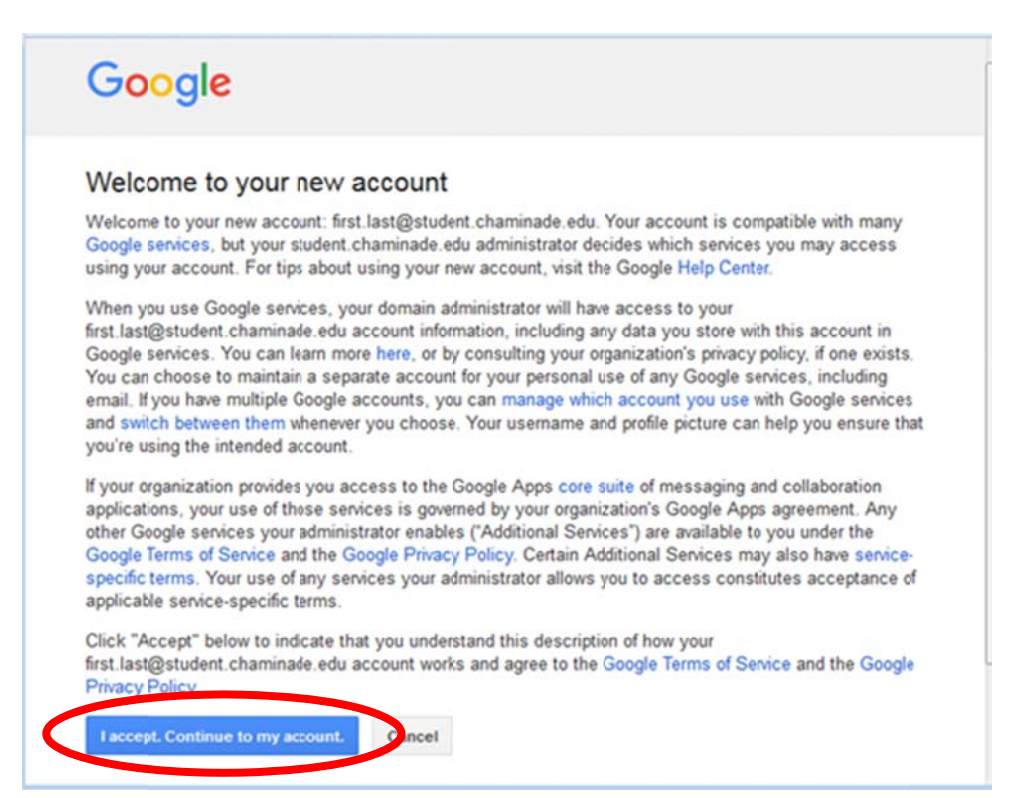

### **STUDENT LOG IN G GOO OGL LE E EMA IL (part 3 of 7)**

You may be prompted to change your password, please do so at this time then click "Change password"

### Google

Change password for first.last@student.chaminade.edu

Learn more about choosing a smart password

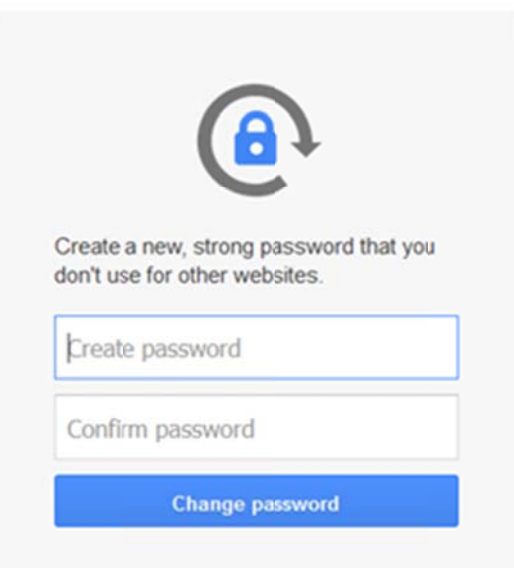

You should be l ogged into your Cham inade gmail l account.

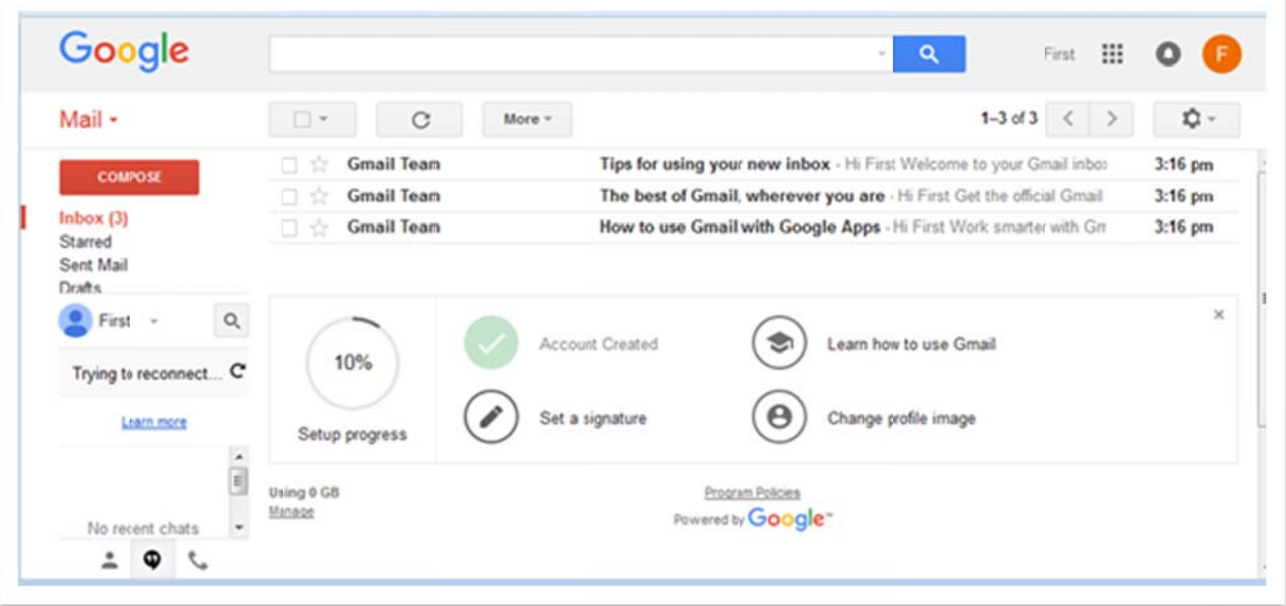

### GOOGLE EMAIL **STUDENT LOG IN**  $part 4 of 7)$

There are two options If you forget your student gmail password.

#### Option 1

You will need to contact Client Services via email (helpdesk@chaminade.edu) or call us at 808-735-4855. We will need your full Chaminade email address, an alternate email address, your street address that Chaminade has on file (for verification purposes), and a phone number. A service request will be opened on your behalf and someone will contact you.

#### Option 2

Add a Recovery Phone number so you can access your account yourself in the event you forget your password.

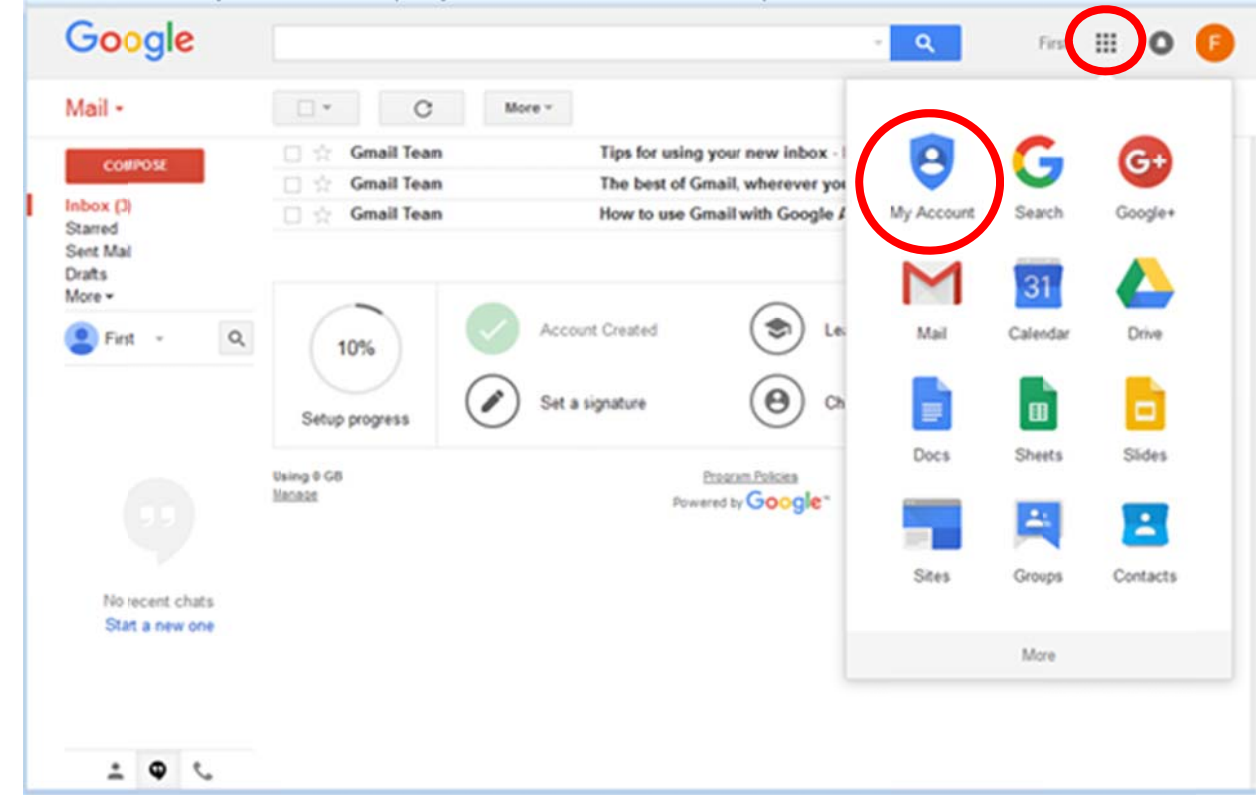

Click the 3 x 3 grid on the top right corner, then click "My Account"

## **GOOGLE EMAIL STUDENT LOG IN (part 5 of 7)**

Click "Personal info & privacy"  $\bullet$ 

 $\bullet$ 

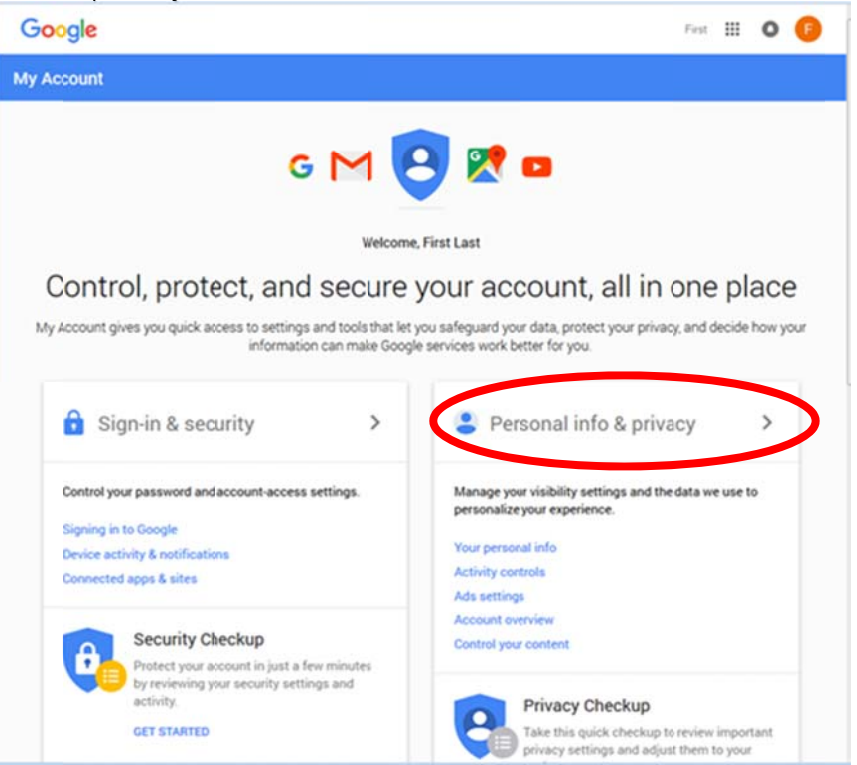

Scroll down until you reach "Your personal info" then click "Phone"

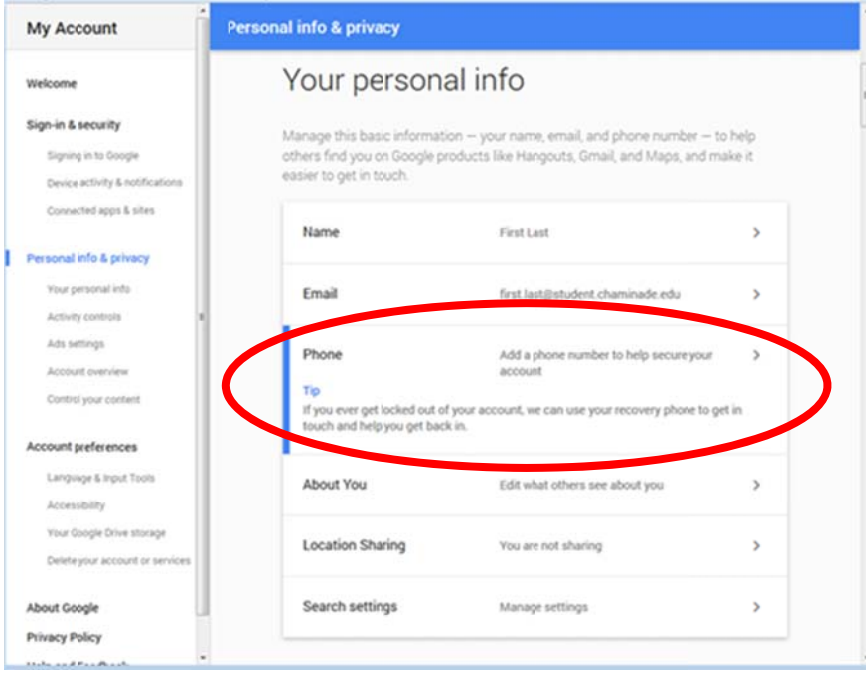

# GOOGLE EMAIL **STUDENT LOG IN (part 6 of 7)**

Click "ADD RECOVERY PHONE"

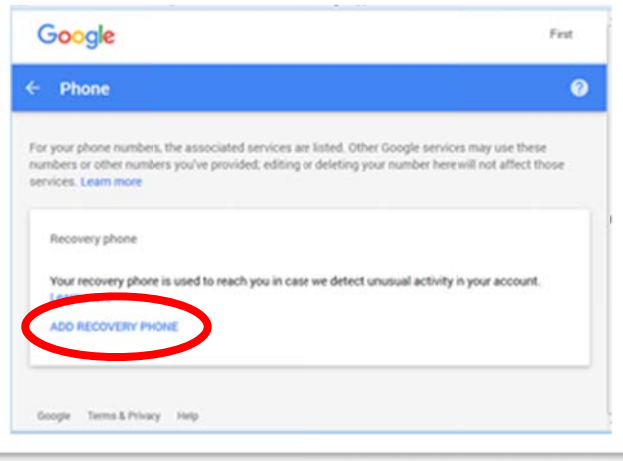

You should be prompted with the following  $\bullet$ screen. Enter your password again and click "Sign  $ln''$ 

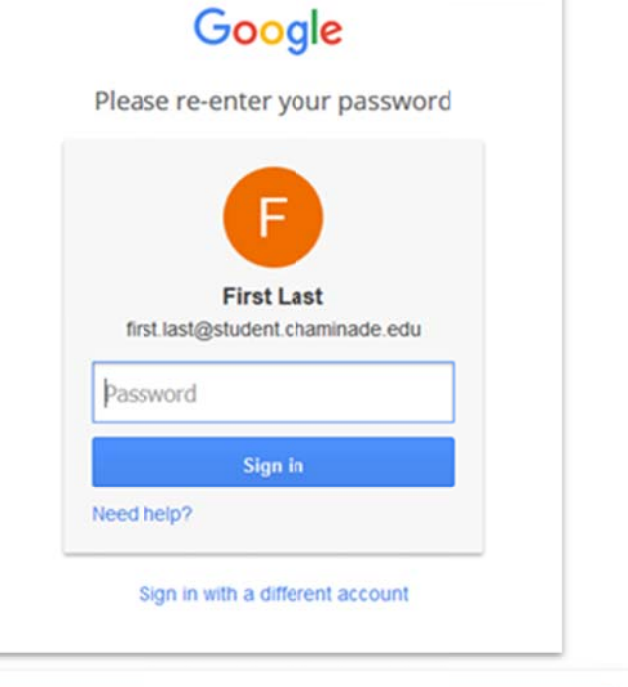

Click "ADD RECOVERY PHONE" again  $\bullet$ 

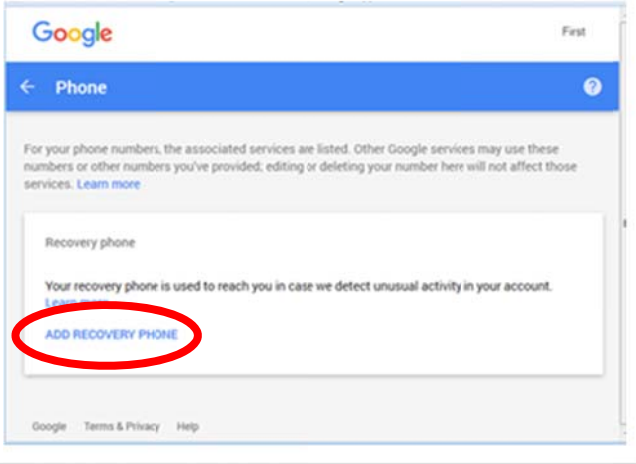

## **Relation of STUDENT LOG IN (part**  $\bullet$  Add your preferred phone number (one that can receive text **G GOO OGL LE E EMA AIL t 7 of 7)**

- $\bullet$ messages), then click "Verify" r preferred phone number (one that can receive text
- $\bullet$  $\bullet$  The next screen you should see will show the phone number that you entered. Double check that the phone number is correct then click  $\,$ "Get cod de"
- $\bullet$  $\bullet$  You should receive a text message with a code on your selected phone.
- $\bullet$  $\bullet$   $\;\;$  Enter the code in the provided area and click "Verify"
- $\bullet$  $\bullet$  You should see a screen that lets you know your phone number has been ver rified
	- o  $\;$  At this time you will also have the option to choose if you  $\;$ would like to receive alerts of suspicious account activity. Make your selection then click "Continue"
- $\bullet$  $\bullet$  You may be presented with more options for your recovery phone, choose y your prefere ences at this time.
- $\bullet$  $\bullet$  To return to your email click the 3 x 3 grid on the top right corner, then clic k "Mail"

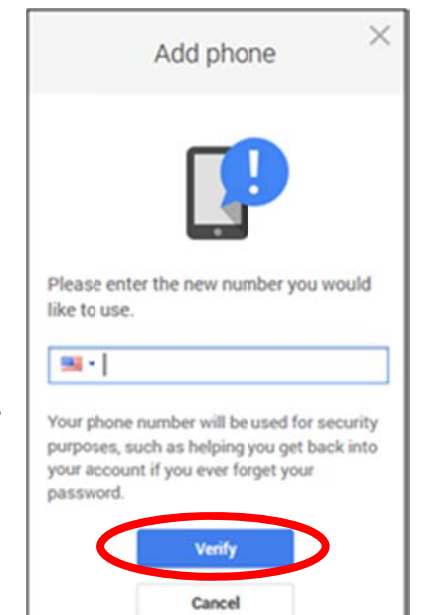

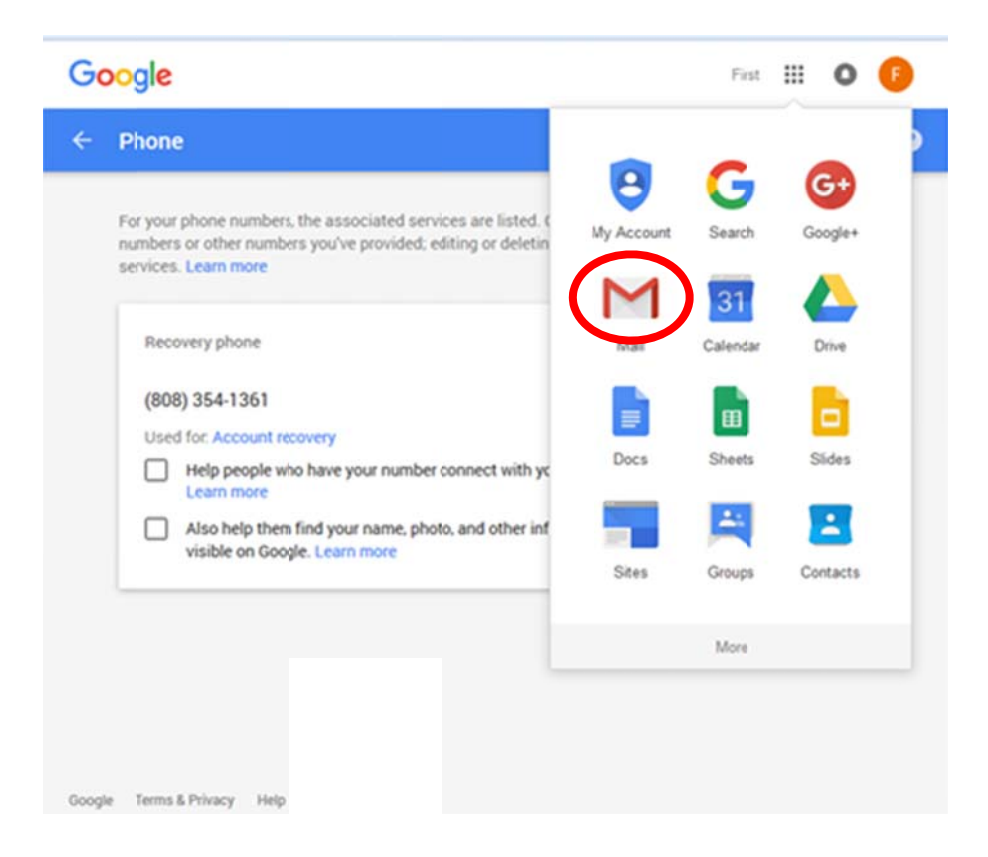